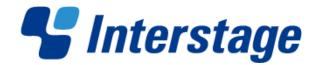

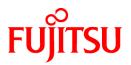

# Interstage Business Process Manager Analytics V12.0

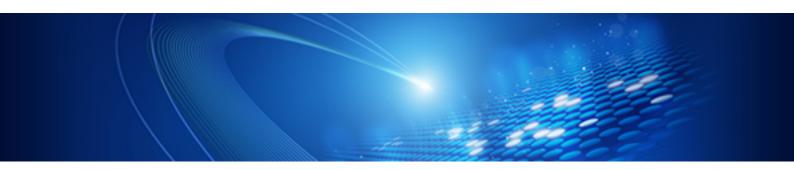

# Installation Guide

Windows/Linux

B1X1-0105-01 January 2012

# **About this Manual**

This section explains summary, chapter overview, abbreviations, and provides useful information.

The contents in this section are as follows:

- Purpose
- Intended Audience
- Chapter Overview
- Typographical Conventions
- Reference Materials
- Abbreviations
- Export Regulations
- Trademarks
- Requests
- Copyright

#### Purpose

This user guide explains how to install the Interstage Business Process Manager Analytics (BPMA).

#### **Intended Audience**

This manual is intended for System Administrators. It is assumed that the end user has a working knowledge of the following topics:

- Operating system administration
- Application server administration
- Database administration

#### **Chapter Overview**

| Chapter    | Title                                      | Description                                                                         |
|------------|--------------------------------------------|-------------------------------------------------------------------------------------|
| 1          | System Configuration                       | Describes the Analytics components for installation                                 |
| 2          | System Requirements                        | Lists the system requirements for installing Analytics                              |
| 3          | Considerations for Installing Analytics    | Lists the various considerations for installing Analytics                           |
| 4          | Installing and Setting Up Analytics Server | Explains how to install the Analytics Server and set up the application environment |
| 5          | Installing Sensors for Remote Systems      | Explains how to install sensors for remote systems                                  |
| 6          | Uninstalling Analytics                     | Explains how to uninstall Analytics                                                 |
| Appendix A | Required Resources                         | Lists the resources required for Analytics installation                             |
| Appendix B | Required Disk Size for Database            | Provides details of the disk size required for the Analytics database               |
| Appendix C | Customizing System Table Parameters        | Explains how to customize parameters of the Analytics database                      |
| Appendix D | Automatically Generated Parameter Values   | Covers the default values for tables generated by the Analytics<br>Server           |

#### **Typographical Conventions**

The following conventions are used throughout this manual.

| Example     | Meaning                                                                    |
|-------------|----------------------------------------------------------------------------|
| Command     | User input that must be typed is identified by the Courier font            |
| screen text | - GUI options to be selected by the end user are <b>bold</b>               |
|             | - GUI options that are emphasized are <b>bold</b>                          |
| Reference   | Reference material or related documentation is specified in <i>italics</i> |
| Parameter   | Command parameters are identified by the Courier font                      |

#### **Reference Materials**

The following related documentation is also available.

#### **Release Notes**

Contains an overview of the Analytics software and late-breaking information that could not be included in the manuals

#### Overview

Describes the architecture and features of the Analytics software

#### Dashboard / Output Guide

Explains how to use the Analytics Dashboard

#### Administration Guide

Covers administration tools and tips, message references, and troubleshooting

#### Analytics Studio Guide

Explains how to use the Analytics Studio to configure parameters that enforce Analytics features

#### Management Console Guide

Explains how to use the Management Console and Management Commands to configure key parameters, such as how to start/stop the Analytics software service or how to display the software status

#### Process Discovery Guide

Explains how to use Process Discovery that generates process diagrams using historical data

#### Abbreviations

The following abbreviations are used throughout this document.

| Name                                                                                                    | Abbreviation                                     |
|----------------------------------------------------------------------------------------------------|--------------------------------------------------|
| Microsoft(R) Windows Server(TM) 2003, Standard Edition<br>Microsoft(R) Windows Server(TM) 2003, Enterprise Edition<br>Microsoft(R) Windows Server(TM) 2003 R2, Standard Edition<br>Microsoft(R) Windows Server(TM) 2003 R2, Enterprise Edition<br>Microsoft(R) Windows Server(R) 2008, Standard Edition<br>Microsoft(R) Windows Server(R) 2008, Enterprise Edition<br>Microsoft(R) Windows Server(R) 2008 R2 Standard<br>Microsoft(R) Windows Server(R) 2008 R2 Standard<br>Microsoft(R) Windows Server(R) 2008 R2 Enterprise | Windows Server                                   |
| Microsoft(R) Windows Server(TM) 2003, Standard x64 Edition<br>Microsoft(R) Windows Server(TM) 2003, Enterprise x64 Edition<br>Microsoft(R) Windows Server(TM) 2003 R2, Standard x64 Edition<br>Microsoft(R) Windows Server(TM) 2003 R2, Enterprise x64 Edition                                                                                                    | Windows Server 2003( x64) or Windows Server 2003 |
| Microsoft(R) Windows(R) XP Professional operating system<br>Microsoft(R) Windows(R) XP Home Edition operating system                                                                                                    | Windows XP or Windows                            |

| Name                                                                                                    | Abbreviation                  |
|----------------------------------------------------------------------------------------------------|-------------------------------|
| Microsoft(R) Windows Vista(R) Business<br>Microsoft(R) Windows Vista(R) Enterprise<br>Microsoft(R) Windows Vista(R) Ultimate                                                                                                    | Windows Vista or Windows      |
| Microsoft(R) Windows(R) 7 Home Premium<br>Microsoft(R) Windows(R) 7 Professional<br>Microsoft(R) Windows(R) 7 Ultimate                                                                                                    | Windows 7 or Windows          |
| Microsoft(R) Internet Explorer 7.0<br>Microsoft(R) Internet Explorer 8.0<br>Microsoft(R) Internet Explorer 9.0                                                                                                    | Internet Explorer             |
| Oracle Solaris 10                                                                                                    | Solaris 10 or Solaris         |
| Red Hat Enterprise Linux AS<br>Red Hat Enterprise Linux ES<br>Red Hat Enterprise Linux 5<br>Red Hat Enterprise Linux 6                                                                                                    | Linux                         |
| Interstage Application Server Enterprise Edition<br>Interstage Application Server Standard-J Edition                                                                                                    | Interstage Application Server |
| Interstage Business Process Manager                                                                                                    | Interstage BPM or IBPM        |
| Oracle Database 10g Enterprise Edition R10.1.0/R10.2.0<br>Oracle Database 10g Standard Edition R10.1.0/R10.2.0<br>Oracle Database 10g Standard Edition One R10.1.0/R10.2.0                                                                                        | Oracle10g or Oracle           |
| Oracle Database 11g Enterprise Edition<br>Oracle Database 11g Standard Edition<br>Oracle Database 11g Standard Edition One<br>Oracle Database 11g R2 Enterprise Edition<br>Oracle Database 11g R2 Standard Edition<br>Oracle Database 11g R2 Standard Edition One | Oracle11g or Oracle           |
| Microsoft SQL Server 2005 Standard Edition<br>Microsoft SQL Server 2005 Enterprise Edition                                                                                                    | SQL Server 2005 or SQL Server |
| Microsoft SQL Server 2008 Standard Edition<br>Microsoft SQL Server 2008 Enterprise Edition                                                                                                    | SQL Server 2008 or SQL Server |

#### **Export Regulations**

Fujitsu documents may include special technology regulated by foreign exchange and foreign trade regulation laws. If special technology is included, permission must be obtained under these laws before exporting a document or providing it to a non-resident.

#### Trademarks

- Microsoft, Windows, and Windows Server are trademarks or registered trademarks of Microsoft Corporation in the United States and other countries.
- Oracle and Java are registered trademarks of Oracle and/or affiliates. Other names may be trademarks of their respective owners.
- Linux is a registered trademark or trademark of Linus Torvalds in the United States and other countries.
- Red Hat is a trademark or registered trademark of Red Hat Inc. in the United States and other countries.
- SQL Server is a Microsoft Corporation (USA) product.
- All other company and product names referred to in this document are general trademarks or registered trademarks of their respective owners.

#### Requests

- This document may be revised without notice.

- Do not pass on this document to other parties without permission.
- Our company bears no responsibility for third-party infringements of patent or other rights arising out of use of the data contained in this document.

### Copyright

Copyright 2012 FUJITSU LIMITED

Jan 2012 First Edition

# Contents

| Chapter 1 System Configuration                                             | 1  |
|----------------------------------------------------------------------------|----|
| Chapter 2 System Requirements                                              | 2  |
| 2.1 Hardware Requirements                                                  |    |
| 2.2 Software Requirements                                                  |    |
|                                                                            |    |
| Chapter 3 Considerations for Installing Analytics                          | 3  |
| Chapter 4 Installing and Setting Up Analytics Server                       | 6  |
| 4.1 Installation Parameters                                                | 6  |
| 4.2 Installing Analytics                                                   | 6  |
| 4.2.1 Installation for Windows                                             |    |
| 4.2.2 Installation for Linux                                               |    |
| 4.2.3 Installation for Solaris                                             |    |
| 4.3 Post-Installation Tasks                                                |    |
| 4.3.1 When Using a Built-in Application Server                             |    |
| 4.3.2 When Using an Interstage Application Server (J2EE)                   |    |
| 4.3.3 When Using an Interstage Application Server (Java EE)                |    |
| 4.3.4 When Using Weblogic                                                  |    |
| 4.3.5 When Using WebSphere                                                 |    |
| 4.3.6 Deployment to JBoss                                                  |    |
|                                                                            |    |
| <ul><li>4.4 Setting Up the Analytics Server</li></ul>                      |    |
| 4.4.1.1 Built-in database                                                  |    |
| 4.4.1.2 Oracle                                                             |    |
| 4.4.1.3 SQL Server                                                         |    |
| 4.4.2 Setting System Parameters of the Analytics Server                    |    |
| 4.4.2.1 Set up JDBC driver on the server                                   |    |
| 4.4.2.2 Create tables in RDB tablespace                                    |    |
| 4.4.2.3 Configure authentication type for the dashboard                    |    |
| 4.4.2.4 Register Analytics Studio users who configure Analytics parameters | 18 |
| 4.4.2.5 Configure e-mail notification                                      | 19 |
| 4.5 Settings for Integration with Related Products                         | 19 |
| 4.5.1 Setup for Integration with Interstage BPM                            |    |
| 4.5.2 Setup JDBC Driver                                                    | 19 |
| 4.5.3 Setup Model API                                                      |    |
| 4.5.4 Other Settings                                                       | 21 |
| Chapter 5 Installing Sensors for Remote Systems                            | 22 |
| 5.1 Sensor Installation                                                    |    |
| 5.1.1 Installation on Windows                                              |    |
|                                                                            |    |
| Chapter 6 Uninstalling Analytics                                           | 25 |
| 6.1 Prerequisites for Uninstalling Analytics                               |    |
| 6.1.1 Deleting Analytics Server                                            |    |
| 6.2 Uninstalling Analytics from Windows                                    |    |
| 6.3 Uninstalling Analytics from Linux                                      |    |
| 6.4 Uninstalling Analytics from Solaris                                    |    |
| 6.5 Post-Uninstallation Tasks                                              |    |
| 6.5.1 Deleting the Analytics Databases                                     |    |
| 6.5.2 Deleting the built-in database                                       | 27 |
| Appendix A Required Resources                                              |    |
| A.1 Disk Space Required at Installation                                    |    |
| A.2 Save Area for Monitoring Settings Data                                 | 29 |
|                                                                            |    |

| A.3 Work Areas                                                          |  |
|-------------------------------------------------------------------------|--|
| A.3.1 Overview                                                          |  |
| A.3.2 Estimating the Sensor Work Area                                   |  |
| A.3.3 Estimating the Server Work Area                                   |  |
| A.4 Work Area for Process Discovery functionalities                     |  |
| Appendix B Required Disk Size for Database                              |  |
| B.1 Summary of Disk Size (Common for all Databases)                     |  |
| B.2 Database Size for each Operation Pattern (Common for all Databases) |  |
| B.2.1 Pattern 1 : Small-Scale Database Monitoring                       |  |
| B.2.2 Pattern 2 : Large-Scale Database Monitoring                       |  |
| B.2.3 Pattern 3 : Small-Scale Workflow System Monitoring                |  |
| B.2.4 Pattern 4 : Large-Scale Workflow System Monitoring                |  |
| B.2.5 Pattern5 : Business Analysis using Process Discovery              |  |
| Appendix C Customizing System Table Parameters                          |  |
| C.1 Using Oracle                                                        |  |
| C.1.1 Preparing the Events Database                                     |  |
| C.1.2 Preparing the Process Discovery Database                          |  |
| C.2 Using SQL Server                                                    |  |
| C.2.1 Preparing the Events Database                                     |  |
| C.3 Preparing the Archive Database                                      |  |
| Appendix D Automatically Generated Parameter Values                     |  |
| D.1 Parameter Values for Oracle                                         |  |
| D.2 Parameter Values for SQL Server                                     |  |

# **Chapter 1 System Configuration**

The Interstage Business Process Manager Analytics (BPMA) consists of a server and remote sensor as shown in the figure below.

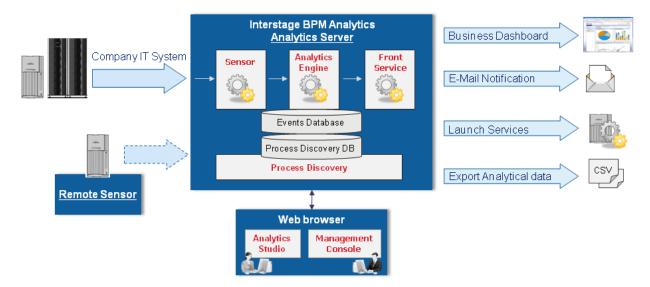

Each Analytics component can be installed separately, so install the configuration most suitable for your needs.

#### - Analytics Server

The Analytics Server is the key component of the Analytics software. It has all the required features, such as the sensors, Analytics Engine, Process Discovery, Front Service, Management Console, and Analytics Studio.

An Application Server and RDB, necessary to run the Analytics Server, are also bundled with the Analytics software. However, there are certain considerations that restrict the use of this additional software, requiring you to procure it separately. Refer to "Chapter 3, Considerations for Installing Analytics" for details.

#### - Remote sensor (optional)

This has the same functionality as the sensors included with the Analytics Server but acts independently. Use the remote sensor:

- When the interval between the Analytics Server and the monitored system cannot be accessed using JDBC
- When referencing CSVs on a remote computer

Analytics requires the Events database and Process Discovery database (optional) to manage the collected and analyzed data. Additionally, you have to set up the RDB for integration with the Analytics software. For the RDB types that can be used with Analytics, refer to the "Chapter 3, Considerations for Installing Analytics" or *Release Notes*.

# Chapter 2 System Requirements

# 2.1 Hardware Requirements

#### System Specification

| Operating System  | Server Type                                                    |
|-------------------|----------------------------------------------------------------|
| Microsoft Windows | Fujitsu PRIMERGY or other Intel architecture servers           |
| Solaris           | Fujitsu PRIMEPOWER or other SPARC architecture Solaris servers |
| Linux             | Fujitsu PRIMERGY or other Intel Architecture servers           |

#### Memory

Minimum: 1 GB

Recommended: 2 GB or more

#### Hard Disk Drive

Recommended: 25 GB of free space for installation and during runtime

(Refer to "Appendix A Required Resources" and "Appendix B Required Disk Size for Database" for more detailed information and for the method to calculate the appropriate minimum free space size.)

# Note

. . . . . . . . . . . . .

When a built-in database is used, the disk free space is necessary by 25GB or more. When the free space is insufficient, the installation cannot be done. 

. . . . . . . . . . . . . . . .

# 2.2 Software Requirements

For software requirements, refer to the Release Notes.

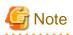

On Red Hat Enterprise Linux 5 (Intel64), please ensure that the Compatibility Arch Support package group is installed.

On Red Hat Enterprise Linux 6 (Intel64), please ensure that the Compatibility Arch Support package group is installed.

On Red Hat Enterprise Linux 6 (Intel64), the following packages are required:

| Package name | RPM file name                            |
|--------------|------------------------------------------|
| gdb          | gdb-7.1-29.el6.x86_64.rpm or later       |
| glibc        | glibc-2.12-1.7.el6.i686.rpm or later     |
| libgcc       | libgcc-4.4.4-13.el6.i686.rpm or later    |
| libstdc++    | libstdc++-4.4.4-13.el6.i686.rpm or later |

# Chapter 3 Considerations for Installing Analytics

This chapter lists the considerations for installing the Interstage Business Process Manager Analytics (BPMA) components.

#### **Analytics Server**

An Application Server and RDB, necessary to run the Analytics Server, are bundled with the Analytics software. However, there are certain considerations that restrict the use of this additional software, requiring you to procure it separately. Refer to the following scenarios for the installation considerations.

- When integrating with the Interstage BPM
  - Application Server

Built-in Application Server cannot be used

Use the same type of Application Server as used in the Interstage BPM environment

- Configuration

Integration with the Interstage BPM V11.2A or later is supported

If the Interstage BPM is on a remote machine, install the Interstage BPM Console on the same computer as the Analytics Server

- When using Process Discovery
  - Application Server

If you need to use a functionality of saving as XPDL with Process Analyzer, Analytics Server should be configured on one of following application server lists.

- Built-in Application server
- Interstage JavaEE (V10)
- WebLogic Server V10.3
- WebSphere Application Server Network Deployment V7
- RDB

Built-in database cannot be used

Oracle must be installed for using Process Discovery

- Configuration (In case of Windows)

Installation of Microsoft .NET Framework 3.5 is required. You need to acquire it using Windows Update etc.

- When using an Interstage Application Server
  - Configuration

Analytics Server cannot be installed on an Interstage Application Server configured as a Management Server (for managing multiple servers)

#### Remote sensor

- If the Application Server is on a remote system
  - Run the JDBC driver setup

Set up JDBC drivers on relevant systems if the remote sensor is used to monitor RDB or Interstage BPM. A JDBC driver is not included with the Analytics software. Install a JDBC driver from your RDB package or download from a software vendor. Refer to the database manual for details on JDBC driver installation.

#### System locale on Linux/Solaris

If using the built-in database on Linux/Solaris, the system locale must be set to "C", "ja\_JP.UTF-8", "ja\_JP.eucJP" or "ja\_JP.WINDOWS-31J". Otherwise you can't select using the built-in database.

#### Linux kernel configuration

If using the built-in database on Linux, it's necessary to keep required kernel resources. Please modify parameters by editing /etc/sysctl.conf. And then please execute "sysctl -p /etc/sysctl.conf" command, or reboot Linux system.

- Shared memory resources
  - kernel.shmmax

Set orver 43237376.

- kernel.shmall

Add 10556 to the existing value.

- kernel.shmmni

Add 10 to the existing value.

- Semaphore resources
  - kernel.sem

Set para1, para2, para3 and para4 as follows:

- para1

Set orver 150.

- para2

Add 2600 to the exiting value.

- para3

Keep the existing value.

- para4

Add 300 to the existing value.

- Message queue resources
  - kernel.msgmax

Set orver 128.

- kernel.msgmnb

Set over 4096.

- kernel.msgmni

Add 2 to the existing value.

#### Solaris kernel configuration

If using the built-in database on Solaris, it's necessary to keep required kernel resources. Please modify parameters on project database (/ etc/project) or kernel configuration file (/etc/system).

If using project database, please set parameters to all projects of system, user.root, default and user-defined projects (if already created) by using "projmod" command.

- Shared memory resources
  - project.max-shmmemory
  - Set orver 43237376.
  - project.max-shm-ids
    - Add 10 to the existing value.

- Semaphore resources
  - project.max-sem-ids
  - Add 300 to the existing value.
  - process.max-semnsems

Set over 512.

- Message queue resources
  - process.max-msg-qbytes

Set orver 65536.

- project.max-msg-ids
  - Add 2 to the exiting value.
- process.max-msgmessages

Add 30 to the exiting value.

If using kernel configuration file (/etc/system), please set parameters by editing /etc/system.

Note

Alter editing /etc/system, please reboot Solaris system.

Obsolete parameters don't have to be set.

If you use non-global zone, please sum up parameters in each non-global zone, and then please set them to the global zone parameters on /etc/system.

- Shared memory resources
  - shmsys:shminfo\_shmmax

Set orver 43237376.

- shmsys:shminfo\_shmmni

Add 10 to the existing value.

- Semaphore resources
  - semsys:seminfo\_semmni

Add 300 to the existing value.

- semsys:seminfo\_semmns

Add 2600 to the existing value.

- semsys:seminfo\_semmsl

Set over 150.

- Message queue resources
  - msgsys:msginfo\_msgmax

Set orver 128.

- msgsys:msginfo\_msgmnb
   Set over 4096.
- msgsys:msginfo\_msgmni

Add 2 to the exiting value.

- msgsys:msginfo\_msgtql
  - Add 30 to the exiting value.

# Chapter 4 Installing and Setting Up Analytics Server

This chapter explains how to install and setup the Interstage Business Process Manager Analytics (BPMA) Server.

# 4.1 Installation Parameters

| Parameter                                | Description                                                                                                    |
|------------------------------------------|----------------------------------------------------------------------------------------------------|
| Installation type                        | Select the Installation of Server component option                                                                                      |
| Installation directory                   | Specify the Analytics Server installation directory                                                                                     |
|                                          | Default is the /ibpmm directory on the system drive; for example, c:/ibpmm                                                              |
| Workspace directory                      | Specify the workspace directory for the Analytics Server; specify the directory after ensuring that the drive has sufficient space      |
|                                          | Default is the /ibpmm_data directory on the system drive; for example, c:/<br>ibpmm_data                                                |
| Application Server type                  | Select the type of application server to be used; select the type that suits the system configuration                                   |
| Administrator ID and password            | Specify the Administrator ID and password for using the Analytics<br>Management Console.                                                |
| Use a Built-in database                  | Select this if you want to use a built-in database. If using the built-in database, it takes 30 minutes - 2 hours to install.           |
| Directory for a Built-in database        | Specify the directory that contains the built-in database; if you are not using a built-in database, you need not configure this option |
| FQDN or IP address of Application Server | FQDN or IP address is automatically set if a built-in application server or<br>the Interstage Application Server is being used          |
|                                          | If installing on another application server, specify the correct FQDN or IP address parameter for that server                           |
| Port number                              | Is automatically set if a built-in application server or the Interstage<br>Application Server is being used                             |
|                                          | If installing on another application server, specify the correct port number of that server                                             |

The following table lists the parameters that apply to the installation process.

# 4.2 Installing Analytics

The installation procedure depends on the operating system. Refer to the following instructions for your operating system to install the Analytics Server.

### 4.2.1 Installation for Windows

#### The following procedure explains how to install the Analytics Server on a Microsoft Windows system.

- 1. Log in, with Administrator privileges, to the server where the Analytics Server is to be installed.
- 2. Insert the installation CD for Analytics into the CD-ROM drive.
- 3. If the installation does not begin automatically, double-click **autorun.exe** in the root directory of the installation CD-ROM. Doing this launches the installation wizard.
- 4. Click Install to begin installation.

- 5. On the Installation type selection screen, select Install Server components and click Next.
- 6. Follow the onscreen instructions to complete the installation.

### 4.2.2 Installation for Linux

#### The following procedure explains how to install the Analytics Server on a Linux system.

- 1. Log in to the server as root.
- 2. Insert the installation CD for Analytics into the CD-ROM drive.
- Ensure that it is mounted on the following directory and change the directory to: # cd /media/ANALYTICS/
- 4. Execute installation script:
  - # /bin/sh install.sh
- 5. Follow the onscreen instructions to complete the installation.

### 4.2.3 Installation for Solaris

#### The following procedure explains how to install the Analytics Server on a Solaris system.

- 1. Log in to the Solaris system as root.
- 2. Insert the installation CD for Analytics into the CD-ROM drive.
- 3. Ensure that the CD-ROM is mounted on the following directory and change the directory to:

# cd /cdrom/analytics

4. Execute installation script:

# install.sh

5. Follow the onscreen instructions to complete the installation.

# 4.3 Post-Installation Tasks

There are certain post-installation tasks to be performed for each application server to be used and also for any security measures to be taken.

This section describes the tasks to be performed after installing Analytics.

### 4.3.1 When Using a Built-in Application Server

#### Deployment to the Application Server

The Analytics Server is automatically deployed so no further work is required.

#### **Changing firewall setting**

Before accessing to Analytics server from client machines, please confirm the firewll setting of operating system. If the port number (default value is 40330) of Analytics server is not allowed when installing, please allow the port number to access by changing firewall setting.

### 4.3.2 When Using an Interstage Application Server (J2EE)

#### **Deployment to the Application Server**

The Analytics Server is automatically deployed so no further work is required.

#### Changing access permissions to the installation folder for Interstage Application Server

It is recommended the access permission be changed so that unauthorized users cannot access the Interstage Application Server installation folder. Refer to the *Interstage Application Server Security System Operator's Guide*, "*Common Measures*" for details.

The Interstage Application Server issetfoldersecurity command can be used to change the access permissions. Refer to *Interstage Application Server Reference Manual (Commands)*," *issetfoldersecurity*" for details.

#### Changing the Interstage J2EE setting

Procedure for changing the Interstage J2EE setting

- 1. Login to the Interstage J2EE Management Console.
- 2. Click Interstega Application Server > System > WorkUnit > IBPMMServer > Status on the Interstage Management Console and Stop button onto relevant screen.
- 3. Click Settings tab, and show Servlet Container Settings.
- 4. Set "UTF-8" to text field of Request URI encoding.
- 5. Click **Update** button to save the setting.
- 6. Click Status tab, and Start button to start Analytics Server.

### 4.3.3 When Using an Interstage Application Server (Java EE)

Procedure for deployment to Interstage Application Server (Java EE)

- 1. Login to the Interstage Java EE Management Console.
- 2. Click Application > Web Application on the Interstage Management Console and Deploy button onto relevant screen.
- 3. Specify the location C:/ibpmm/bpmm/war/ibpmm.war (for Windows) or /var/opt/FJSVibpma/war/ibpmm.war (for Linux or Solaris), and click Next.
- 4. Check the displayed context root and application name. These name must be "ibpmm".
- 5. Select appropriate "target" that HTTP listener's port number is suitable for the port number that the installation specified.
- 6. Click **Finish** to complete the installation.
- 7. An installation status page appears along with a pop-up dialog box prompting you to wait while the Analytics Server is being deployed. This could take several minutes.

When the deployment is complete, the message "Application ibpmm\_war installed successfully" appears.

- 8. Click Start button from ibpmm Web application section on the Interstage Management Console.
- 9. Analytics Servlet will be started.

### 4.3.4 When Using Weblogic

#### Procedure for deployment to WebLogic 10.3

1. Create the following directory and subdirectories on your computer. The exact path and directory names will depend on the operating system used.

On Windows:

C:/ibpmm/bpmm/ibpmm

On Linux or Solaris:

/var/opt/FJSVibpma/ibpmm

2. Extract the files from ibpmm.war into the ibpmm directory. Use the following Java command:

On Windows:

jar -xvf C:/ibpmm/bpmm/war/ibpmm.war

On Linux or Solaris:

jar -xvf /opt/FJSVibpma/war/ibpmm.war

- 3. Start the WebLogic Server.
- 4. Start the server instance on which the Analytics Server will be deployed.
- 5. Use the following procedure to deploy the ibpmm Web Application to the WebLogic Server Instance.
  - 1. Login to the WebLogic Admin Server Console.

http://host1:7001/console/

- 2. Click Deployments > Install on the WebLogic Server Administration console.
- 3. Specify the location C:/ibpmm/bpmm/ibpmm (for Windows) or /var/opt/FJSVibpma/ibpmm (for Linux or Solaris), and click **Next**. If multiple target servers are available, select one of the servers and click **Next**.
- 4. Select Install this deployment as an application, and click Next.
- 5. Check that the name is "ibpmm", and click **Finish**.
- 6. Analytics Servlet will be started.

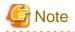

Do not change the servlet context name "ibpmm".

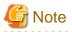

To use the Interstage BPM Console with Analytics in the same WebLogic domain after deploying the Analytics Server, check that WebLogic's security configuration in its config.xml file is correct. This check is required because the deployment process may disrupt WebLogic's security configuration.

Refer to "7.6.5 Enabling Web Service Operations / Special WebLogic Server Configurations to Enable Web Service Operations" in the Interstage BPM Server and Console Installation Guide (BEA WebLogic Server) for details.

### 4.3.5 When Using WebSphere

#### Procedure for deployment to WebSphere 7.0

- 1. Log in to the WebSphere Administrative Console.
- 2. Disable IBM JAX-WS engine.
- 3. Select Application servers > server1 > Process definition > Java Virtual Machine, and the following parameter to Generic JVM arguments:

-Dcom.ibm.websphere.webservices.DisableIBMJAXWSEngine=true

- 4. Restart WebSphere Server.
- 5. Log in to the WebSphere Administrative Console.
- 6. Select Applications > New Application.
- 7. Select New Enterprise Application.

8. Click Browse, and navigate to the location of the Analytics Server WAR file (ibpmm.war).,and click Next.

For example:

On Windows:

C:/ibpmm/bpmm/war/ibpmm.war

On Linux or Solaris:

/opt/FJSVibpma/war/ibpmm.war

- 9. Step 1: Select installation options page appears.
- 10. Accept all defaults, and click **Next**.

Note: The Application Name must be "ibpmm\_war".

The Map modules to servers page appears.

11. Select ibpmm.war, and click Next.

The Map virtual hosts for Web modules page appears.

- 12. Select ibpmm.war, and click Next.
- 13. The Map context roots for Web modules page appears.
- 14. Enter the context root (ibpmm) in the Context Root field.

Note: The context root must be "ibpmm".

The Summary appears.

15. Click **Finish** to complete the installation.

An installation status page appears along with a pop-up dialog box prompting you to wait while the Analytics Server is being deployed. This could take several minutes.

When the deployment is complete, the message "Application ibpmm\_war installed successfully" appears.

16. Click the Save directly to Master Configuration link to save your changes.

The Analytics Server will be saved as a new Web application in the WebSphere Application Server. When saving completes, the **Preparing for the application installation** page reappears.

17. Select Applications > Application Types > Webshere Enterprise Applications.

A list of Enterprise Applications appears. The ibpmm\_war appears on the list with a red icon indicating that it has not been started.

18. Set Class loader order to parent last.

Select Enterprise Applications > ibpmm\_war > Manage Modules > ibpmm.war, and set Class loader order to Classes loaded with local class loader first (parent last).

19. Copy mar file to WEB-INF/lib and change its file extention to jar.

Copy three files in the following directories:

On Windows:

 $<\!\!WebSphere Installation Directory>\!\!\!AppServer\profiles\<\!\!Profile Name>\!\!installedApps\<\!\!WebShpere Cell Name>\!\!ibpmm_war.ear\\ibpmm_war.ear\\ibpmm_war\\WEB-INF\modules$ 

On Linux or Solaris:

<WebSphere Installation Directory>/AppServer/profiles/<Profile Name>/installedApps/<WebShpere Cell Name>/ ibpmm\_war.ear/ibpmm.war/WEB-INF/modules

Mar files to be copied:

addressing-1.3.mar

- BPMECAccessCheckModule.mar
- BPMWSAccessCheckModule.mar

Destination directories:

On Windows:

<WebSphere Installation Directory>\AppServer\profiles\<Profile Name>\installedApps\<WebShpere Cell Name>\ibpmm\_war.ear \ibpmm.war\WEB-INF\lib

On Linux or Solaris:

<WebSphere Installation Directory>/AppServer/profiles/<Profile Name>/installedApps/<WebShpere Cell Name>/ ibpmm\_war.ear/ibpmm.war/WEB-INF/lib

Change the file extentions of copied files to jar as following:

addressing-1.3.jar

BPMECAccessCheckModule.jar

BPMWSAccessCheckModule.jar

These three files must be copied and then the file extensions need to be changed. Do not move the files directly.

20. Select ibpmm\_war, and click Start to start the Analytics Server application.

A pop-up dialog box prompting you to wait while the Analytics Server is started is displayed. This can take few minutes.

When the Analytics Server starts, the Enterprise Applications page appears with a message informing that the Analytics Server has started.

### 4.3.6 Deployment to JBoss

#### Procedure for deployment to JBoss Enterprise Application Platform 5.0

1. Create a directory on your computer in the JBoss installation directories. This will be your Analytics Server deployment directory.

For example purposes, the following directory will be used:

On Windows:

<JBoss Installation Directory>/server/default/deploy/ibpmm.war

On Linux or Solaris:

<JBoss Installation Directory>/server/default/deploy/ibpmm.war

2. Change the directory to your Analytics Server deployment directory, and extract the files from ibpmm.war into the deployment directory.

Use the following Java command:

On Windows:

# cd <JBoss Installation Directory>/server/default/deploy/ibpmm.war

# jar -xvf C:/ibpmm/bpmm/war/ibpmm.war

On Linux or Solaris:

# cd <JBoss Installation Directory>/server/default/deploy/ibpmm.war

# jar -xvf /opt/FJSVibpma/war/ibpmm.war

3. Change directory to deployment directory, and edit server.xml. Add parameter to following file.

On Windows:

<JBoss Installation Directory>\server\default\deploy\jbossweb.sar\server.xml

On Linux or Solaris:

<JBoss Installation Directory>/server/default/deploy/jbossweb.sar/server.xml

Add parameter as follows.

4. Start the JBoss Application Server by using run.bat command (on Linux or Solaris, use run.sh).

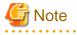

If you start run.bat or run.sh, set the server IP address to JBoss settings to allow access. Additionally, set the IP addresses where the client software is running.

For example, you can use the argument, -b 0.0.0, if you allow all clients to access JBoss.

- Windows:

run.bat -b 0.0.0.0

- Linux or Solaris:

run.sh -b 0.0.0.0

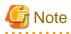

To use the same server configuration for the Analytics Server on the JBoss Application Server, the following Analytics Server deployment directory should be used.

- On Windows:

<JBoss Installation Directory>/server/ibpm/deploy/ibpmm.war

- On Linux or Solaris:

<JBoss Installation Directory>/server/ibpm/deploy/ibpmm.war

And use the runIBPM.bat command (on Linux or Solaris, use runIBPM.sh) to start JBoss.

Additionally, you need to set the IP addresses, using run.bat (as described earlier in this section), to JBoss settings to allow access from the client.

### 4.3.7 Security Measures

#### Security measures for the installation folder (Windows only)

If the access permissions need to be changed for the installation folder, it is recommended that the permissions are changed using Windows functions.

Check the security status of the install folder using the **Properties** function in Windows Explorer. Take measures such as removing "Everyone" from the access permissions and assigning access permission to only specified users.

#### **Changing the Management Console Password**

The Administrator ID and password are created when the Analytics Server is installed. It is recommended you change this initial password.

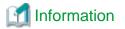

Refer to the Interstage Business Process Manager Analytics Management Console Guide for information on how to change the password.

#### Note for Windows Server 2003 or 2008

In case "Internet Explorer Enhanced Security Configuration" is active on Windows Server 2003 or 2008, Management Console or Analytics Console may not work correctly since script execution is not permitted.

To avoid this, please change configuration by registering host as "Trusted site" or change configuration of IE ESC in server manager.

# 4.4 Setting Up the Analytics Server

This section explains how to set up the application environment after you have installed Analytics.

### 4.4.1 Create Tablespace and Users for the Analytics Database

Create the tablespace and users on the RDB to be used for the Analytics Server. The following tablespaces need to be created:

- Events database (required)

This database stores the events gathered from the system being monitored.

- Archive database (optional)

This database stores data from the Events database to reduce the volume of data kept there.

- Process Discovery database (optional)

This database is used for Process Discovery. This database can use only Oracle database.

The procedure for creating the tablespaces and users depends on the type of RDB. Refer to the appropriate instructions below for details.

# 🌀 Note

Configure a dedicated tablespace for each database.

Delete the entire database space when the operation is to be stopped entirely. (Tables used by Analytics cannot be deleted individually.)

.....

#### 4.4.1.1 Built-in database

#### Creating database and user

#### Windows:

When you use a built-in database for Analytics, reboot the Analytics Server after the installation. Run the following script to create the database and its respective user into the built-in database.

[Installation directory/bpmm/setup/builtinsetup.bat

(C:/ibpmm/bpmm/setup/)

Linux or Solaris:

A built-in database for Analytics is automatically created in installation so no further work is required.

#### 4.4.1.2 Oracle

#### Creating a tablespace

Create a dedicated database that will be used as the Analytics database. The tablespace can be given any name. Refer to the Oracle manual for details on creating an Oracle tablespace.

The scripts provided for creating tablespaces (described in *Appendix C*, *"Customizing System Table Parameters"*) indicate that the required size for tables is 60 MB or more. The actual space required, however, can be calculated by referring to *Appendix B*, *"Required Disk Size for Database*".

#### Creating a user

Create a user that will be used by the Analytics Server to access the Analytics database.

Any name can be specified as the user name. Specify the tablespace created above in "Creating a tablespace" as the default tablespace of the user. Specify "UNLIMITED" as the privilege to expand the tablespace area.

The following example shows the SQL statement that would be used to specify the user name "EVENTUSER", the password "BPMM", and the tablespace name "USERS".

Create another user for Process Discovery if necessary.

CREATE USER EVENTUSER IDENTIFIED BY BPMM QUOTA UNLIMITED ON USERS DEFAULT TABLESPACE USERS;

Grant the user, created above, specific privileges for monitoring.

| Privilege                                           | Remark                                                                                                    |
|-----------------------------------------------------|----------------------------------------------------------------------------------------------------|
| CREATE SESSION                                      | System privileges                                                                                                    |
| Privileges for expanding the area of the tablespace | "UNLIMITED TABLESPACE" system privilege, or area restriction<br>specification in the "QUOTA" clause of the "CREATE USER", or<br>"ALTER USER" statement (Specify "UNLIMITED" or an area size<br>limitation) |
| CREATE TABLE                                        | System privileges                                                                                                    |
| CREATE SEQUENCE                                     | System privileges                                                                                                    |

Refer to the Oracle manual for details on each privilege. A sample script is provided for creating a user and assigning privileges. Edit the following script to suit the environment in which it will be used.

#### On Windows:

For Events or Archive database

[Installation directory]/bpmm/dbscripts/oracle/bpm-user-oracle.sql

(C:/ibpmm/ibpmm/dbscripts/)

For Process Discovery database

[Installation directory]/bpme/dbscripts/oracle/bpme-user-oracle.sql

(C:/ibpmm/ibpme/dbscripts/)

#### On Linux or Solaris:

For Events or Archive database

[Installation directory]/dbscripts/oracle/bpm-user-oracle.sql

(/opt/FJSVibpma/dbscripts/)

For Process Discovery database

[Installation directory]/bpme/dbscripts/oracle/bpme-user-oracle.sql

(/opt/FJSVibpma/bpme/dbscripts/)

Refer to the Oracle manual for details on creating a database user.

### 4.4.1.3 SQL Server

#### Creating a database

The following tools are used to create a database.

SQL Server Management Studio

Specify SQL\_Latin1\_General\_CP1\_CS\_AS as the collating sequence when creating a database.

Refer to the SQL Server manual for details on creating an SQL Server database, and *Appendix B*, "*Required Disk Size for Database*" for details on estimating database sizes.

#### Creating a user

Create a database user and set a login ID for the Analytics Server to access the database created in "Creating a database" above. There are no special restrictions on the names that can be specified as a login ID.

Use the following tools. Refer to the SQL Server manual for details on creating a database user.

SQL Server Management Studio

Select **SQL Server authentication mode** as the database user authentication method (the default setting is the Windows authentication mode) and set a password.

Assign the newly created database user the following privileges.

| Required privileges            |  |
|--------------------------------|--|
| CONNECT                        |  |
| CREATE TABLE<br>(for database) |  |
| CONTROL                        |  |

Specify the user as the owner of the user's default schema. Refer to the *SQL Server manual* for details on each privilege.

A schema must be created after a user has been created. When creating the schema, set the user as the schema owner. Also set this schema as the default schema of the user.

### 4.4.2 Setting System Parameters of the Analytics Server

To use the Analytics Server, ensure the following parameters are configured in the Management Console.

- JDBC Driver Settings

Set the JDBC used to access the tablespace for the Analytics Server.

- Create tables in the RDB tablespace

Create tables to be used for the Analytics Server.

- Dashboard authentication settings

Set the authentication method for the Analytics Dashboard user.

- User registration

Register users that can make operational settings for Analytics, for example, using the dashboard.

- Mail settings

Enter the information for the mail server.

#### Logging into the Management Console

Log in to the Management Console using a Web browser. Use the given Administrator ID and password when installing.

You can access the Management Console directly using the Start button from the Windows taskbar as follows.

Programs > Interstage Business Process Manager Analytics > Management Console

Alternatively, you may enter the following URL in the address bar of a Web browser.

http://[Host]:[Port]/ibpmm/admintool/BPMAdminTool

Host:

Specify the host name or IP address of the computer where the Analytics Server is installed

Port:

Specify the port number used by the Web server. The default port number for built-in application server is 40330. Confirm and specify the port number of the application server for other application servers. If omitted, the default value of 80 is used.

. . . . . . . . . . . . . . .

For more detail in this section, refer to the Interstage Business Process Manager Analytics Management Console Guide.

### 🛐 Information

If you want to change the password for the Management Console, execute the following operation.

Analytics System > Change Password

In this display, set the new administration password.

#### 4.4.2.1 Set up JDBC driver on the server

JDBC drivers are necessary to set up the Analytics database. (If you have already set up the drivers during installation, you need not do so again.)

#### Install the JDBC driver into the server environment

Use the Management Console to set JDBC on the Analytics Server.

Refer to the manual for your database or the JDBC manual for information on JDBC driver installation.

If a built-in RDB was installed when the Analytics Server was installed, further JDBC settings are not required. Do the following:

Analytics System > System Settings > Database Management > JDBC driver Settings

In this display, add the JDBC driver file(s) into the database environment, and then, restart the application server.

| Database type | JDBC drivers                            |
|---------------|-----------------------------------------|
| Oracle        | ojdbc14.jar, ojdbc5.jar or ojdbc6.jar   |
| SQL Server    | sqljdbc4.jar                            |
|               | (If using Interstage J2EE, sqljdbc.jar) |

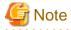

Please refer to Interstage Business Process Manager Analytics Management Guide to restart the built-in Application Server.

### 4.4.2.2 Create tables in RDB tablespace

A separate tab is displayed in the Management Console for each tablespace used to create a table. Open the tablespace and set the parameters required to connect to the database.

- Events database (required)

Analytics System > System Settings > Database Management > Events DB

関 Point

. . . . . . . . . . . .

An Events database is automatically created when a built-in database is selected during the Analytics Server installation. Therefore, this step is not required.

- Archive database (required only if using the Archive database)

Analytics System > System Settings > Database Management > Archive DB

- Process Discovery database (required only if using Process Discovery)

Analytics System > System Settings > Database Management > Process Discovery DB

. . . . . . . . . . . . .

Set the following connection information for each RDB tablespace.

| Parameter           | Events database connection                                                           |  |  |
|---------------------|--------------------------------------------------------------------------------------|--|--|
| JDBC driver         | - Required                                                                           |  |  |
|                     | - Select the item to be used from the drop-down menu                                 |  |  |
|                     | - Specify <b>Symfoware</b> if a built-in database is to be used                      |  |  |
| JDBC connection URL | Required                                                                             |  |  |
| Tablespace name     | Set this parameter when using Oracle                                                 |  |  |
| User name           | - Required                                                                           |  |  |
|                     | - Specified user must have appropriate privileges to access the schemas and database |  |  |
|                     | - If not, grant the user these privileges before creating the tables                 |  |  |
| Password            | - Required                                                                           |  |  |
|                     | - Always select the <b>Set password</b> check box.                                   |  |  |

To create tables in the RDB tablespace, execute the following operation.

Analytics System > System Settings > Database Management > Table Management

In this display, click Create Table in each Analytics database.

Ensure the status changes to "Created".

(Apply the same operation in the Archive database, if required.)

Refer to *Appendix B, "Required Disk Size for Database"* for more information about the parameter values required for creating a system table. The parameters for the database tables automatically generated from the Management Console are listed in *Appendix D, "Automatically Generated Parameter Values"*.

### 4.4.2.3 Configure authentication type for the dashboard

Modify the authentication type for the Analytics Dashboard using the following operations, if required.

Analytics System > System Settings > User Management > Authentication Type > User Authentication

In the display, select the item to be used from the drop-down menu, and click Modify.

There are the following authentication types.

| Authentication type      | Description                                                                                                    |  |
|--------------------------|----------------------------------------------------------------------------------------------------|--|
| Built-in Authentication  | Only use the Interstage Business Process Manager Analytics authentication function, without using an authentication server. |  |
| Do not authenticate      | Operate without performing login authentication.                                                                            |  |
| LDAP                     | Authenticate by linking to an LDAP server.                                                                                  |  |
| Active Directory Service | - Authenticate by linking to Active Directory Service.                                                                      |  |
| Interstage SSO           | - Authenticate by linking to Interstage SSO.                                                                                |  |

Next, restart the Analytics Server to apply the changes.

# 関 Point

This procedure is not required if the user accepts the default authentication type.

In case you select authentication type other than "Built-in Authentication" or "Do not authenticate", user will be authenticated as guest group user when you login to Dashboard. To use Dashboard Group other than guest group, registering user with same user ID as the user for specified authentication type to Analytics

is required.

Please refer to "Interstage Business Process Manager Analytics Overview" for detail.

### 4.4.2.4 Register Analytics Studio users who configure Analytics parameters

At least one Analytics Studio user is required to configure parameters of this software.

Create new Analytics Studio users by the following operations.

Analytics System > System Settings > User Management > User > Create User

In this display, enter the parameters (User ID, Password, and Description) and click Create.

Next, confirm the user ID that was just created using the following operations.

The following groups are provided. Choose an appropriate group for the user. Create a new group if one needs to be customized.

| Group                | Description                                                                                                    |
|----------------------|----------------------------------------------------------------------------------------------------|
| Administrator User   | Users in this group have permissions to change any settings and may perform any operation in the Analytics Studio.              |
| Dashboard User       | Users in this group have permissions to operate the Analytics Dashboard but may<br>not change settings in the Analytics Studio. |
| Dashboard Power User | Users in this group have permissions to operate the Analytics Dashboard but may<br>not change settings in the Analytics Studio. |

| Group                          | Description                                                                                                    |  |  |
|--------------------------------|----------------------------------------------------------------------------------------------------|--|--|
| Data Analyst                   | Users in this group have permissions to change settings related to the processing of data (collection and alerts) in the Analytics Studio. |  |  |
| Presentation Designer          | Users in this group have permissions to set presentations (charts and layouts) in the Analytics Studio.                                    |  |  |
| Process Analyzer User          | Users in this group have permissions to operate Process Discovery.                                                                         |  |  |
| Process Analyzer Power<br>User | In addition to Process Discovery user permissions, users in this group also have permissions to set KPIs using Process Discovery.          |  |  |
| Publisher                      | Users in this group have permissions to publish definitions created in the Analytics Studio.                                               |  |  |
| Process Generator User         | Users in this group have permission to operate the Process Generate feature from Dashboard.                                                |  |  |
| Studio Super User              | Users in this group have permissions to perform any operation in the Analytics Studio.                                                     |  |  |

### 4.4.2.5 Configure e-mail notification

Set the mail parameters for notifications from the Analytics Server, if needed:

Analytics System > System Settings > Mail > SMTP Server Analytics System > System Settings > Mail > SMTP Authentication Analytics System > System Settings > Mail > POP before SMTP Authentication

# 4.5 Settings for Integration with Related Products

### 4.5.1 Setup for Integration with Interstage BPM

For the Interstage BPM link, you need to set up the following procedures in addition to the basic setup.

- Setup JDBC driver
- Setup Model API
- Other Settings

### 4.5.2 Setup JDBC Driver

You need to set up the JDBC drivers corresponding to the database used on the Interstage BPM.

If the databases for the Analytics Server and Interstage BPM are different types, set up a JDBC driver for the Interstage BPM database on the Analytics Server.

Configure the JDBC driver in the following Management Console window:

Analytics System > System Settings > Integration Module Management

Add the JDBC driver file and restart the application server.

| Database   | JDBC Driver name                        |  |
|------------|-----------------------------------------|--|
| Oracle     | ojdbc14.jar, ojdbc5.jar,or ojdbc6.jar   |  |
| SQL Server | sqljdbc4.jar                            |  |
|            | (If using Interstage J2EE, sqljdbc.jar) |  |

### 4.5.3 Setup Model API

To refer to information of Interstage BPM by using the Model API, the Analytics Server requires Interstage BPM client settings. (The Model API is an application interface for controlling the Interstage BPM.)

#### Model API client settings

See the Interstage BPM Developers Guide. In particular, following chapters should be checked:

- When the Interstage BPM is configured on a local computer:
  - 4.1.1 Specify Configuration Setting for Interstage Application Server (Local)
  - 4.1.3 Specifying Configuration Settings for WebSphere Application Server for developing Standalone Applications (Local)
  - 4.1.4 Specifying Configuration Settings for WebSphere Application Server for Deploying Client J2EE Application (Local)
  - 4.1.7 Specifying Configuration Settings for WebLogic
  - 4.1.8 Specifying Configuration Settings for JBoss
- When the Interstage BPM is configured on a remote computer:
  - 4.1.2 Specify Configuration Setting for Interstage Application Server (Remote)
  - 4.1.5 Specifying Configuration Settings for WebSphere Application Server for developing Standalone Applications (Remote)
  - 4.1.6 Specifying Configuration Settings for WebSphere Application Server for Deploying Client J2EE Application (Remote)
  - 4.1.7 Specifying Configuration Settings for WebLogic
  - 4.1.8 Specifying Configuration Settings for JBoss

#### Settings of the Java archive files using the Management Console

The following java archive file should be set:

- iFlow.jar

On Windows:

<Interstage BPM Server Installation Directory>/client/lib/iFlow.jar

On Linux or Solaris:

/var/opt/FJSVibpm/client/lib/iFlow.jar

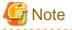

When the Interstage Application Server is used with the Interstage BPM, the following java archive file is also required.

- fujitsu-ibpm-engine-ejb\_jar\_client.jar

On Windows:

<Interstage Application Server Installation Directory>/J2EE/var/deployment/ijserver/<Work Unit Name of the Interstage BPM Server>/distribute/fujitsu-ibpm-engine.ear/fujitsu-ibpm-engine-ejb\_jar\_client.jar/fujitsu-ibpm-engine-ejb\_jar\_client.jar

On Linux or Solaris:

/var/opt/FJSVj2ee/deployment/ijserver/< Work Unit Name of the Interstage BPM Server>/distribute/fujitsu-ibpm-engine.ear/ fujitsu-ibpm-engine-ejb\_jar\_client.jar/fujitsu-ibpm-engine-ejb\_jar\_client.jar

1. Log on to the Management Console.

Programs > Interstage Business Process Manager Analytics > Management Console

2. Set the jar files

Analytics System > System Settings > Integration Module Management

In this display, add jar files (iflow.jar and fujitsu-ibpm-engine-ejb\_jar\_client.jar), and restart the based J2EE container on the application server.

.....

### 4.5.4 Other Settings

#### Interstage BPM configuration parameters

When linking to the Interstage BPM, the "SendAnalyticsEvents" configuration parameter of "Interstage BPM" must be set to "true".

### 📶 Information

To configure this parameter, refer to the following chapter of the Interstage BPM Administration Guide:

- 3.6 Configuring Interstage BPM for Interstage Analytics

# G Note

When you add a new tenant, the initial value of this configuration parameter is "false".

Change this parameter setting to "true".

#### Interstage BPM console integration

To display the Analytics Dashboard for process monitoring, the Interstage BPM console is used.

# 🛐 Information

For configuring this environment, refer to the following chapters of the *Interstage Business Process Manager Server and Console Installation Guide* that correspond to the type of application server that is installed:

- Interstage BPM Server and Console Installation Guide (Interstage Application Server)
  - 7.5.2 Configuring Interstage BPM Console to work with Interstage Analytics
- Interstage BPM Server and Console Installation Guide (JBoss Application Server)
  - 7.5.1 Configuring Interstage BPM Console to work with Interstage Analytics
- Interstage BPM Server and Console Installation Guide (BEA WebLogic Server)
  - 7.6.1 Configuring Interstage BPM Console to work with Interstage Analytics
- Interstage BPM Server and Console Installation Guide (WebSphere Application Server)

- 7.5.1 Configuring Interstage BPM Console to work with Interstage Analytics

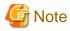

When you integrate Analytics Server and Interstage BPM Console indifferent machines, Host name (or FQDN) and Port number of Interstage BPM Console need to be added to the parameters of dashboardConfig.properties below.

- [Deployment directory of Analytics Server]/ibpmm.war/conf/dashboardConfig.properties
  - dashboard.process.consoleHostName
  - dashboard.process.consolePort
  - dashboard.process.consoleProtocol

#### Application Server settings (for Interstage Application Server only)

#### JMS settings

Use the Interstage Management Console to ensure that the "JMS Settings" is set to "Yes".

```
Interstage > Interstage Application Server > System > Update System Settings > Detailed Settings >
Event Service Settings ( or JMS Settings)
```

If the setting is "No", change it to "Yes".

#### Naming service settings for remote host

If the Interstage BPM Server is configured on a remote computer, use the Interstage Management Console to set the remote server hostname.

```
Interstage > Interstage Application Server > System > Update System Settings > Detailed Settings >
Naming Service Settings
```

This completes the set up of the Analytics application environment.

# Chapter 5 Installing Sensors for Remote Systems

This chapter covers the sensor installation procedure where you want the sensor to operate on a separate computer than the Interstage Business Process Manager Analytics (BPMA) Server.

There are two types of sensors—sensors that run as a Web application and sensors that runs as a Windows Service. An example of a Text File sensor is the *Windows Service Edition Text File Sensor* used to collect text data from computers where the Interstage Application Server is not installed.

By default, if the Interstage Application Server is installed, the Installer installs a Web application sensor; otherwise a Windows Service Edition Text File Sensor is installed. You can, however, change the sensor type according to your requirement. Read below for details.

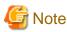

The Installer automatically deploys a Web application sensor to the Interstage Application Server (J2EE). Unlike the Analytics Server, you cannot select the application server type.

# 5.1 Sensor Installation

The following table lists the installation parameters.

| Parameter                                | Description                                                                                                    |
|------------------------------------------|----------------------------------------------------------------------------------------------------|
| Installation type                        | Select the Install Remote Sensor option.                                                                                                    |
| Sensor type                              | Select either <b>Web application edition sensor (Servlet)</b> or <b>Windows</b><br><b>Service Edition Text File Sensor</b> as the sensor type. |
| Installation directory                   | The default is the /ibpmm directory on the system drive; for example: c:/ ibpmm.                                                               |
| Workspace directory                      | The default is the /ibpmm_data directory on the system drive; for example: c:/ibpmm_data.                                                      |
| FQDN or IP address of Application Server | The Installer automatically sets the FQDN or IP Address using the Interstage Application Server's configuration.                               |
| Port number of Application Server        | The Installer automatically sets the port number using the Interstage Application Server's configuration.                                      |
| FQDN or IP address of Analytics Server   | Specify the FQDN or IP Address of the Analytics Server to register the sensor.                                                                 |
| Port number of Analytics Server          | Specify the port number of the Analytics Server to register the sensor.                                                                        |

### 5.1.1 Installation on Windows

#### Use the following procedure to install a sensor on a Microsoft Windows system.

- 1. Log in, with Administrator privileges, to the server where the sensor needs to be installed.
- 2. Insert the installation CD for Analytics into the CD-ROM drive.
- 3. If the installation does not begin automatically, double-click **autorun.exe** in the root directory of the installation CD-ROM. Doing this will launch the installation wizard.
- 4. Click Install on the displayed screen.
- 5. On the Installation Type selection screen, select Install Remote Sensor and click Next.

- 6. On the Analytics Server Settings screen, enter the FQDN or IP Address and the port number of the Analytics Server and click **Next**.
- 7. On the Check Installation settings screen, review the installation settings and perform any of the following actions:
  - If you want to use the default installation parameters, click **Do not make any change**.
  - If you want to specify custom installation parameters, select either **Application Server Type or Sensor Type** and click **Change**.
- 8. Click **Next** to continue installing the sensor.
- 9. Follow the onscreen instructions to complete the installation.

# Chapter 6 Uninstalling Analytics

This chapter explains how to uninstall Interstage Business Process Manager Analytics (BPMA).

# 6.1 Prerequisites for Uninstalling Analytics

This section covers the key tasks that must be performed before you uninstall Analytics.

### 6.1.1 Deleting Analytics Server

If you use Interstage JavaEE, WebLogic, WebSphere or JBoss as the Application Server, first delete the Analytics Server from Application Server, and then, uninstall the Analytics software. Next, delete the deployment directory, ibpmm.war, if it exists.

# 6.2 Uninstalling Analytics from Windows

Use the following procedure for removing Analytics from a Windows Server system.

- 1. Log in, with Administrator privileges, to the computer on which you will be performing the uninstallation.
- 2. From the taskbar, click **Start** > **Control Panel** to display the Control Panel window.
- 3. Click **Uninstall a program** to display the Uninstall or change a program window. This window lists the software currently installed on the computer.
- 4. From the given list, select Interstage Business Process Manager Analytics and click Uninstall. Doing this will launch the uninstallation wizard.
- 5. Follow the onscreen instructions to remove Analytics.

# 6.3 Uninstalling Analytics from Linux

Use the following procedure for removing Analytics from a Linux-based system.

- 1. Log in, with root privileges, to the computer on which you will be performing the uninstallation.
- 2. Mount the CD-ROM to the system.
- 3. Move to the following directory:

# cd /media/ANALYTICS/

4. Execute the uninstall script:

# /bin/sh uninstall.sh

5. Follow the prompts on the screen to remove Analytics.

# 6.4 Uninstalling Analytics from Solaris

Use the following procedure for removing Analytics from a Solaris system.

- 1. Log in, with root privileges, to the computer on which you will be performing the uninstallation.
- 2. Mount the CD-ROM to the system.
- 3. Move to following directory:

# cd /cdrom/analytics

4. Execute the uninstall script:

# uninstall.sh

5. Follow the prompts on the screen to remove Analytics.

#### Uninstalling sensors from remote systems

To uninstall a sensor installed on a computer other than the one on which the Analytics Server is installed, first uninstall the sensor from its Windows system, and then, use the Management Console to delete the sensor. Fujitsu does not recommend uninstalling a sensor if it is installed on the same computer as the Analytics Server.

# 6.5 Post-Uninstallation Tasks

This section describes the tasks that must be performed after you have removed the Analytics software from the server.

### 6.5.1 Deleting the Analytics Databases

Delete the following databases after the Analytics software has been removed.

- Events database
- Archive database
- Process Discovery database

#### Deleting the Events database

Delete each of the following areas that were prepared when the Events Database was created.

| Database   | Special-purpose areas prepared |  |
|------------|--------------------------------|--|
| Oracle     | Tablespace (table area)        |  |
| SQL Server | Database                       |  |

Perform the deletion procedures described in the respective database manuals.

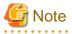

- For Oracle, check whether or not the tablespace is used as the default table area by other users. If a table space used as a default table area by another user is deleted, an error will occur when the user creates a table.

. . . . . . . . . . . . . . . . . . .

- If the Events Database was not created in a special-purpose area, the above areas cannot be deleted. In this case, if you want to delete the data, each of the tables generated by the Analytics Server's operations must be deleted individually.

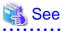

Refer to "6.5.2 Deleting the built-in database" to remove built-in database from Analytics Server.

#### **Deleting the Archive database**

Delete the areas prepared as special-purpose areas in the same way as for the Events Database.

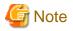

If the Archive database was not created in a special-purpose area, the above areas cannot be deleted. In this case, if you want to delete the data, each of the tables generated by the Analytics Server's operations must be deleted individually.

. . . . . . . . . . . . .

#### **Deleting the Process Discovery database**

Delete the areas prepared as special-purpose areas in the same way as for the Events Database.

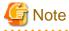

If the Process Discovery database was not created in a special-purpose area, the above areas cannot be deleted. In this case, if you want to delete the data, each of the tables generated by the Analytics Server's operations must be deleted individually.

### 6.5.2 Deleting the built-in database

In case you have selected built-in database during Analytics Server install, remove built-in database(Symfoware) as necessary.

#### **On Windows**

- 1. Login with Administrator permission to machine to uninstall.
- 2. Stop following services.
  - SymfoWARE RDB BPMA
  - SymfoWARE RDA BPMA
- 3. Uninstall following program from Control Panel [Add or Remove Programs].
  - Symfoware Server Client
  - Symfoware Server Enterprise Edition
- 4. Run uninstall program according to message displayed in conformation dialog.

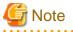

Following directory may exist after uninstall. Please delete all the directories if exists.

- Symfoware program directory

C:/ibpmm/SFWCL

C:/ibpmm/SFWSV

C:/ibpmm/SFWETC

C:/WINNT/ESQL

- Database space store directory
  - C:/ibpmmsym

#### **On Linux/Solaris**

- 1. Log in, with root privileges, to the computer on which you will be performing the uninstallation.
- 2. Execute the following procedure to stop WebDBTools:
  - # cd /opt/FJSVsymwd/sbin
  - # ./WebScriptStop

3. Execute the following procedure to stop WebAdmin:

# cd /opt/FJSVsymwa/sbin

# ./WebAdminStop

4. Execute the following command to stop Symfoware/RDB:

On Linux:

# PATH=/opt/FJSVrdb2b/bin:\$PATH; export PATH

# LD\_LIBRARY\_PATH=/opt/FJSVrdb2b/lib:/opt/FJSVsymjd/fjjdbc/bin:\$LD\_LIBRARY\_PATH

# export LD\_LIBRARY\_PATH

# RDBNAME=BPMA; export RDBNAME

# rdbstop

On Solaris:

# PATH=/opt/FSUNrdb2b/bin:\$PATH; export PATH

# LD\_LIBRARY\_PATH=/opt/FSUNrdb2b/lib:/opt/FJSVsymjd/fjjdbc/bin:\$LD\_LIBRARY\_PATH

# export LD\_LIBRARY\_PATH

# RDBNAME=BPMA; export RDBNAME

# rdbstop

5. Execute the following procedure to start uninstalltion.

On Linux:

#/opt/symfoware/setup/symfo\_remove

On Solaris:

# /opt/FJSVsymee/setup/symfo\_remove

6. Input "all" to uninstall all built-in database functions.

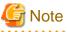

Following directory may exist after uninstall. Please delete all the directories if exists.

- Symfoware program directory

- /opt/[package name]
- /var/opt/[package name]
- /etc/opt/[package name]
- Package names on Linux:

FJSVrdb2b, FJSVrdbap, FJSVrdbdb, FJSVrdbps, FJSVapccm, FJSVapcdb, FJSVapcap,

- FJSVsymdx, FJSVsymee, FJSVsymjd, FJSVsymwa, FJSVsymwe, FJSVsymwd, FJSVrdbhs, FJSVsymhs
- Package names on Solaris

FSUNrdb2b, FJSVrdbap, FJSVrdbdb, FSUNrdbps, FSUNiconv, FJSVsymee, FJSVapccm, FJSVapcdb,

FJSVsymjd, FSUNrdasv, FJSVsymwd, FJSVsymwd, FJSVsymwa, FJSVsymme

- Database space store directory

/var/opt/FJSVibpma/ibpmmsym

# Appendix A Required Resources

This appendix lists the resources required for installing the Interstage Business Process Manager Analytics (BPMA) and how to estimate these resources.

# A.1 Disk Space Required at Installation

The following table shows the free space required at the time of installation.

| Functions being installed                             | Free space required for installation |  |
|-------------------------------------------------------|--------------------------------------|--|
| Server function                                       | 200 MB                               |  |
| Remote Sensor function                                | 15 MB                                |  |
| Microsoft Windows Service Edition Text File<br>Sensor | 10 MB                                |  |

# A.2 Save Area for Monitoring Settings Data

The following table shows the amount of free space required as a save area for the monitoring settings data managed by the Analytics Server.

| Save area for monitoring settings data | Required free space |  |
|----------------------------------------|---------------------|--|
| On the Analytics Server                | 10 MB               |  |

# A.3 Work Areas

This section describes how to estimate the work areas specified during installation of the Analytics Server and the sensor.

### A.3.1 Overview

The work areas are for temporary storage of events collected by the sensor and for holding settings information. They are not databases.

When the sensor transfers events to the Analytics Server, it transfers multiple events together. This reduces processing costs between the sensor and Analytics Server and improves performance. To achieve this, the sensor collects events and transfers them at fixed intervals. This interval is called the "*Event transfer interval*" and is set from the monitor designer.

The server side receives event notifications from the sensor and stores them in the Events database. The Events database storage is asynchronous to the reception of the event notification from the sensor. Therefore, after the notification, events are written to the work area as pooled events till they are stored in the Events database. When the process of storing the events in the Events database is attempted, events are deleted. If the process of storing the pooled events in the Events database fails, events may be output to the work area as error files. They will remain there till they are successfully re-registered manually.

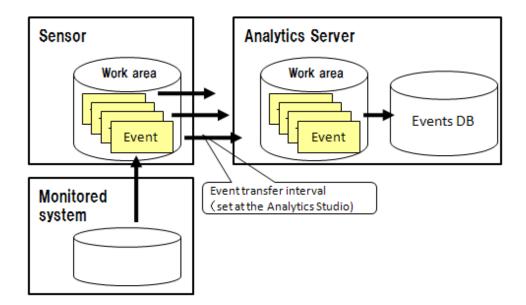

#### Work area sizes

The section below explains the work area sizes.

- If the Analytics Server and the sensor run on the same computer
- Allocate the work area size to be the total size of the estimates for the "sensor work area" and the "server work area"
- If the Analytics Server and the sensor run on separate computers

Allocate the "sensor work area" estimated size as the work area on the computer where the sensor is installed

Allocate the "server work area" estimated size as the work area on the computer where the Analytics Server is installed

### A.3.2 Estimating the Sensor Work Area

Use the following formula to calculate the size of the work area.

```
Required area size = Total of the work area sizes required for one event transfer interval from each sensor
```

#### Work area size required for one event transfer interval

Use the following formula to calculate the work area size required for one event transfer interval.

```
Work area size required for one event transfer interval = average number of events * event transfer interval * average event size * 1.5
```

1.5: Safety coefficient (because collection is also performed during transfer, a value with a margin for error must be estimated)

#### Average number of events

This is the average number of events collected by the sensor in one minute. This value is used as the "total of the average number of events collected for the task per minute" and is calculated using the following formula.

Average number of events collected for the task per minute = Number of events collected from one execution / execution interval (minutes)

#### **Event transfer interval**

This is the interval at which pooled events are transferred from the sensor to the Analytics Server. The event transfer interval is set separately for each sensor from the Analytics Studio. The unit is "minutes".

#### Average event size

This is the area used by one pooled event.

The data type of attributes must be taken into account when calculating the average event size.

The following table shows the attribute length for each data type.

| Data type        | Attribute length (bytes)<br>(data length + appended information) |  |
|------------------|------------------------------------------------------------------|--|
| Character string | Length of character string data in UTF-8 encoding + 50           |  |
| Integer          | Depends on the number of digits in the value + 50                |  |
| Real number      | Depends on the value + 50                                        |  |
| Boolean          | 50                                                               |  |
| Date and time    | 80                                                               |  |
| Date             | 60                                                               |  |
| Time             | 60                                                               |  |

#### Example of calculating the required area size

An example of calculating the required area size is shown below.

#### Average event size

Use the following formula to calculate the average event size.

```
Average event size = Task name (*1) + event name (*1) + total of average attribute length of each attribute + 270 (bytes)
```

#### \*1:Length in UTF-8 encoding

This example assumes the following attributes.

| Attribute                                                     | Length             |
|---------------------------------------------------------------|--------------------|
| Task name                                                     | 36 bytes           |
| Event name                                                    | 36 bytes           |
| Average attribute length of character string type attribute A | 150 bytes          |
| Average attribute length of character string type attribute B | 200 bytes          |
| Average attribute length of character string type attribute C | 250 bytes          |
| Average attribute length of integer type attribute D          | 60 bytes           |
| Average attribute length of integer type attribute E          | 60 bytes           |
| Average attribute length of date and time type attribute F    | 60 bytes           |
| Attribute name length                                         | Uniformly 30 bytes |

The formula is as follows.

Average event size

```
= Task name (36) + event name (36) + total of each attribute length (attribute name length (30) * 6 + 780) + 270
```

```
= 1302 bytes ≒ 1.31 Kbyte
```

#### Average number of events

The average number of events that the sensor collects each minute is the "*total of the average number of events collected for the task each minute*". In this example, the following tasks are set for Sensor A.

| Task   | Execution schedule              | Average number of items collected        | Average number of<br>events collected per<br>minute |
|--------|---------------------------------|------------------------------------------|-----------------------------------------------------|
| Task A | Collected at 2 minute intervals | Average of 100 items collected each time | 50 events                                           |
| Task B | Collected at 5 minute intervals | Average of 50 items collected each time  | 10 events                                           |
| Task C | Collected at 4 minute intervals | Average of 80 items collected each time  | 30 events                                           |

The average number of events that the sensor collects each minute is as follows.

Average number of events = 50 + 10 + 30

#### = 90 (events)

#### Work area size required for one event transfer interval

The following table shows the requirements for various transfer intervals.

| Event transfer<br>interval | Formula                                                                                                    | Required work area size |
|----------------------------|----------------------------------------------------------------------------------------------------|-------------------------|
| 2 minutes                  | Average number of events (90) * transfer interval (2) * average size $(1.31)$ * safety coefficient $(1.5) = 353.7$    | About 354 (Kbytes)      |
| 5 minutes                  | Average number of events (90) * transfer interval (5) * average size (1.31) * safety coefficient (1.5) = 884.35       | About 885 (Kbytes)      |
| 60 minutes                 | Average number of events (90) * transfer interval (60) * average size $(1.31)$ * safety coefficient $(1.5) = 10611$   | About 10.4 (Mbytes)     |
| 8 hours                    | Average number of events (90) * transfer interval (8 * 60) * average size (1.31) * safety coefficient (1.5) = 84888   | About 82.9 (Mbytes)     |
| 24 hours                   | Average number of events (90) * transfer interval (24 * 60) * average size (1.31) * safety coefficient (1.5) = 254664 | About 248.7 (Mbytes)    |

#### Example of calculation assuming operation when communication with the server is not possible

In the above example, it is assumed that server operations are stopped one hour for maintenance, from 02:00 to 03:00. In this case, the area used by Sensor A (event transfer interval: 2 minutes) for pooled events at night is as follows.

```
Size of required work area (354 Kbyte) * server stopped duration (1 * 60) = 21240 (Kbyte) = approx 2.1 (Mbyte)
```

# 🌀 Note

If the Analytics Server is stopped for a long time, stop the sensor as well. When only the sensor is running, events are pooled in the work area directory and a resource shortage may occur.

### A.3.3 Estimating the Server Work Area

Event notifications from the sensor are implemented in accordance with the event transfer interval of each sensor. Therefore, use the following formula to calculate the size for the work area.

Required area size = Sum of maximum event capacity \* safety coefficient

#### Maximum event capacity

The maximum event capacity indicates the maximum case of "number of events notified \* average event size". This value can be calculated by adding the value for each sensor.

#### Safety coefficient

The safety coefficient takes into account the possibility of subsequent events being notified before all the previously notified events are stored. Therefore, a safety coefficient value of 2 or more is recommended.

#### Example of calculating the required area size

The required work area size can be calculated by multiplying the total amount of space used for events at each of the sensors by the safety coefficient. Refer to Section A.3.2, "A.3.2 Estimating the Sensor Work Area", for the formula to calculate the amount of space used for events at the sensor.

If the maximum event capacity of each sensor is 2.1 Mbyte during the assumed night stopped time, and if there are 4 sensors, the required area size is as follows.

```
Required area size
= Total of maximum event capacity for events notified by each sensor (2.1 Mbyte * 4) * safety
coefficient (2)
= 16.8 (Mbyte) = approx17 (Mbyte)
```

#### Example of calculating an estimate if an error is assumed

An example of calculating an estimate when the following types of errors are assumed is described below.

- Data value error (for example, the maximum length of a character string in a database column is exceeded)
- Event definition does not exist (for example, event definition was deleted or a different event name was notified)

Normally, these cases do not occur, but if an "*Event definition does not exist*" error does occur, pooled events continue to accumulate till the task is ended to resolve the error. It is recommended that you prepare an amount of free space that takes into account the amount of time till the task is ended to resolve the error.

If the definition was accidentally deleted for an event collected by a sensor and if the error continues for one day, the following area is required.

```
Required area size
= Work area size required for one event transfer interval (354 Kbyte) * duration of error (24 * 60)/
event transfer interval (2)
= 254880 (Kbyte) = approx 249 (Mbyte)
```

### A.4 Work Area for Process Discovery functionalities

Process Discovery disposes cache data for prompt access and copy of CSV files in work area. Due to this behavior, Analytics Server is required to prepare enough vacant space in work area.

Comparing with size of CSV files which is specified at Process Generator tool, more than ten times of that is recommended.

# Appendix B Required Disk Size for Database

This appendix covers the disk size requirements for the Interstage Business Process Manager Analytics (BPMA) database.

Please refer to B.1 Summary of Disk Size (Common for all Databases) to confirm approximate amount of volume of disk which database requires, refer to B.2 Database Size for each Operation Pattern (Common for all Databases) to confirm actual amount of volume from some of the typical examples.

# B.1 Summary of Disk Size (Common for all Databases)

This section provides an estimate of the disk size required for configuring the Analytics database in a sample business environment with the following specification.

For example:

| Target systems          | Database (2 tables) + Workflow (10 flows) |
|-------------------------|-------------------------------------------|
| Alert rules             | 10 rules                                  |
| Statistic rules         | 10 rules                                  |
| Data incidence          | 100 events a day                          |
| Data maintenance period | 3 years (600,000 events)                  |

Required disk size: 10-50 GB

# B.2 Database Size for each Operation Pattern (Common for all Databases)

This section covers the disk size requirement for each operation pattern.

### **B.2.1 Pattern 1 : Small-Scale Database Monitoring**

| Target systems                          | Database (1 table)                                  |
|-----------------------------------------|-----------------------------------------------------|
| Data incidence                          | 1000 events a day                                   |
| Data maintenance period                 | 1 year (365,000 events)                             |
| Alert rules                             | 10 rules (assumed alert rate: 0.1%, non escalation) |
| Statistic rules                         | 1 rule                                              |
| Frequency of execution a statistic rule | one time a day                                      |
| Number of sections                      | 3                                                   |
| Number of commodities                   | 100                                                 |
| Average number of business data         | 5                                                   |
| Average number of statistic data        | 5                                                   |

[monitoring policy]

Delete from the Archive database after a year has passed.

Data maintenance period of statistics event is one year.

Required disk size: 5-6 GB (if the data maintenance period is 3 years: 5-8 GB)

# B.2.2 Pattern 2 : Large-Scale Database Monitoring

| Target systems                          | Database (5 tables)                                                      |
|-----------------------------------------|--------------------------------------------------------------------------|
| Data incidence                          | 300,000 events a day                                                     |
| Data maintenance period                 | 3 years (100,000,000 events)                                             |
| Alert rules                             | 20 rules (assumed alert rate: 0.5%, action rate to occurred alerts: 10%) |
| Statistic rules                         | 5 rules                                                                  |
| Frequency of execution a statistic rule | two times a day                                                          |
| Number of sections                      | 10                                                                       |
| Number of commodity division *          | 100 (number of commodities: 10,000)                                      |
| Average number of business data         | 20                                                                       |
| Average number of statistic data        | 5                                                                        |

[monitoring policy]

Delete from the Archive database after half a year has passed.

Data maintenance period of statistics event is 3 years.

Required disk size: 5-10 GB

Required disk size (when \* is 1000): 40-50 GB

Required disk size (when \* is 10000): 150-200 GB

### B.2.3 Pattern 3 : Small-Scale Workflow System Monitoring

| Target systems               | workflow (2 flows)                                  |
|------------------------------|-----------------------------------------------------|
| Number of process            | 100 a day                                           |
| Data maintenance period      | 1 year                                              |
| Alert rules                  | 10 rules (assumed alert rate: 0.5%, non escalation) |
| Number of activities         | 10                                                  |
| Average number of attributes | 5                                                   |

[monitoring policy]

Data maintenance period of statistics event is one year.

Required disk size: 5-6 GB (if the data maintenance period is 3 years: 5-8 GB)

### B.2.4 Pattern 4 : Large-Scale Workflow System Monitoring

| Target systems             | workflow (10 flows) |
|----------------------------|---------------------|
| Number of process          | 10,000 a day        |
| Data maintenance<br>period | 3 year              |
| Alert rules                | 20 rules            |

| Number of activities         | 20                                                                 |
|------------------------------|--------------------------------------------------------------------|
| Number of applications       | 2                                                                  |
| Average number of attributes | 20 (assumed alert rate: 0.5%, action rate to occurred alerts: 10%) |

[monitoring policy]

Data maintenance period of statistics event is 3 year.

Required disk size: 500-700 GB

# B.2.5 Pattern5 : Business Analysis using Process Discovery

- Number of CSV terms : 10
- Number of lines in CSV files (Number of Events) : 100,000
- Number of Event Name Items : 1
- Number of Timestamp Items : 1
- Number of Property Items for Analysis : 3
- Size of CSV file : 10MB

Under these conditions, required vacant database space is approximately 100MB.

# Appendix C Customizing System Table Parameters

This appendix explains how to customize the parameters of the Interstage Business Process Manager Analytics (BPMA) database.

Table creation scripts are installed in the following folder:

On Microsoft Windows:

[Installation directory]/bpmm/dbscripts/oracle/bpm-user-oracle.sql

(C:/ibpmm/ibpmm/dbscripts/)

On Linux or Solaris:

[Installation directory]/dbscripts/oracle/bpm-user-oracle.sql

(/opt/FJSVibpma/dbscripts/)

# C.1 Using Oracle

### C.1.1 Preparing the Events Database

To create a table in the Events database, execute the sample script, as shown below.

Tables must be created in the default schema of the user who accesses the database. Log on to the database, and execute the sample script. For details about the type of user who can log into the database, refer to "Creating a user (Oracle)" in Chapter 4, "Installing and Setting Up Analytics".

The sample script uses the tablespace name "USERS". Before executing the script, open the script in a text editor and edit the tablespace name, as described in "Creating a tablespace" in Chapter 4, "Installing and Setting Up Analytics".

#### Sample script (bpm-schema-oracle.sql)

To change the tablespace name or size, modify the underlined portions of the following sample script for each table and index.

```
-- Event DB table creation script for Oracle
--Adjust the TABLESPACE specification and the data area size as necessary.
-- COPYRIGHT FUJITSU LIMITED 2011
CREATE TABLE B_Version (
) TABLESPACE <u>USERS(*1)</u>;
CREATE TABLE B IdHolder (
) TABLESPACE <u>USERS(*1)</u>;
CREATE TABLE B_Alert (
) TABLESPACE USERS(*1) PCTFREE 10 PCTUSED 20 STORAGE(INITIAL 10M(*2) NEXT 10M(*3));
CREATE TABLE B_EscResult (
) TABLESPACE USERS(*1) PCTFREE 10 PCTUSED 20 STORAGE(INITIAL 10M(*2) NEXT 10M(*3));
CREATE UNIQUE INDEX B_Alert_key1 ON B_Alert (AlertId) TABLESPACE USERS(*1);
CREATE INDEX B_Alert_key2 ON B_Alert (RuleId) TABLESPACE USERS(*1);
CREATE UNIQUE INDEX B_EscResult_Key1 ON B_EscResult (Id) TABLESPACE USERS(*1);
CREATE INDEX B_EscResult_Key2 ON B_EscResult (AlertId) TABLESPACE USERS(*1);
INSERT INTO B_Version(Version, CreationTime, LastUpdateTime)
 VALUES('9.0.0.0', CURRENT_TIMESTAMP, CURRENT_TIMESTAMP);
COMMIT;
```

\*1: Tablespace name

- \*2: Default tablespace size
- \*3: Extended tablespace size

### C.1.2 Preparing the Process Discovery Database

Script for creating Process Discovery Database is stored in the following directory.

#### Windows:

[Installation directory]/bpme/dbscripts/oracle/bpme-schema\_create.sql

(C:/ibpmm/bpme/dbscripts/)

#### Linux:

[Installation directory]/bpme/dbscripts/oracle/bpme-schema\_create.sql

(/opt/FJSVibpma/bpme/dbscripts/)

Refer to C.1.1 Preparing the Events Database for modification of this script.

# C.2 Using SQL Server

### C.2.1 Preparing the Events Database

#### For SQL Server 2005/2008

Use the SQL Server Management Studio to create tables within the Events database as described in the following procedure.

Create tables using the same user privileges as described in "Creating a user (SQL Server)" in Chapter 4, "Installing and Setting Up Analytics".

- 1. Start the SQL Server Management Studio.
- 2. Click File > Open, and then, open the "bpm-schema-sqlserver.sql" file.
- 3. Connect to the database engine by entering the server name and authentication information in the **Connect to Database Engine** dialog box.

. . . . . . . . . . . . . . . . . .

- 4. Select the database from which tables for the Events database will be created.
- 5. Click Query > Run to execute the table creation process. Then, the message "Command terminated normally" displays.
- 6. Click View > Object Explorer, and verify that the table has been created.

# C.3 Preparing the Archive Database

For the Archive database, imitate the sample script of the Events database.

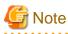

Do not use the same schema or the same user for the Events and Archive database.

# Appendix D Automatically Generated Parameter Values

# **D.1 Parameter Values for Oracle**

#### **Create Location**

| Parameter       | Description                                                                                                    |
|-----------------|----------------------------------------------------------------------------------------------------|
| Tablespace name | - Tablespace name specified in the Management Console; if omitted, the default tablespace name for the user is used |
| Schema          | User name specified by the database connection information                                                          |

#### Parameter Values Automatically Set for Tables

| Parameter                                                    | Default Value for Oracle                                                                                      | Value Specified in a Script |
|--------------------------------------------------------------|----------------------------------------------------------------------------------------------------|-----------------------------|
| Data block size                                              | 8192 bytes                                                                                                    | Not specified               |
| First extent size                                            | 5 data blocks                                                                                                 | 10M                         |
| Second extent size                                           | 5 data blocks                                                                                                 | 10M                         |
| Increasing rate compared to the immediately preceding extent | 50%                                                                                                    | Not specified               |
| PCTUSER                                                      | This parameter is ignored if the<br>automatic segment space management<br>for the tablespace is enabled. (*1) | 20%                         |
| PCTFREE                                                      | 10%                                                                                                    | 10%                         |

\*1: By default, the automatic segment space management for tablespaces is enabled.

#### Parameter Values Automatically Set for Indexes

| Parameter                                                    | Default Value for Oracle                                                                                | Value Specified in a Script |
|--------------------------------------------------------------|----------------------------------------------------------------------------------------------------|-----------------------------|
| Data block size                                              | 8192 bytes                                                                                              | Not specified               |
| First extent size                                            | 5 data blocks                                                                                           | 10M                         |
| Second extent size                                           | 5 data blocks                                                                                           | 10M                         |
| Increasing rate compared to the immediately preceding extent | 50%                                                                                                    | Not specified               |
| PCTUSER                                                      | This parameter is ignored if the automatic segment space management for the tablespace is enabled. (*1) | Not specified               |
| PCTFREE                                                      | 10%                                                                                                    | Not specified               |

\*1: By default, the automatic segment space management for tablespaces is enabled.

# D.2 Parameter Values for SQL Server

#### **Creation Location**

| Parameter      | Description                                                                                 |  |
|----------------|---------------------------------------------------------------------------------------------|--|
| Database space | Parameter is stored in the data file specified in the JDBC URL                              |  |
| Schema         | Default schema specified for the JDBC connection user is used; this is "dbo" unless changed |  |

### Parameter Values Automatically Set for Tables

| Parameter                     | Default Value for Oracle | Value Specified in a Script |
|-------------------------------|--------------------------|-----------------------------|
| Storage structure             | Heap structure           | Not specified               |
| Page length for the data part | 8K (cannot be changed)   | Not specified               |

### Parameter Values Automatically Set for Indexes

| Parameter                     | Default Value for Oracle | Value Specified in a Script |
|-------------------------------|--------------------------|-----------------------------|
| Storage structure             | Heap structure           | Not specified               |
| Page length for the data part | 8K (cannot be changed)   | Not specified               |